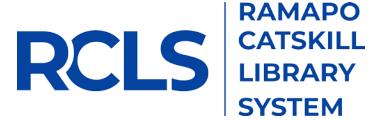

# Manually Importing Your Lists into Aspen Discovery

## Option 1: Print-Copy-Paste

- 1. Log into Enterprise.
- 2. Click "My Lists" to bring up the list interface.

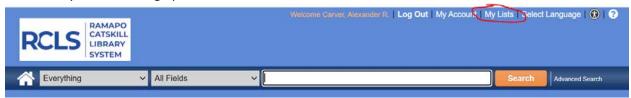

The names of the lists will appear in the left-hand pane (a list of lists) and the actual list entries will appear on the right.

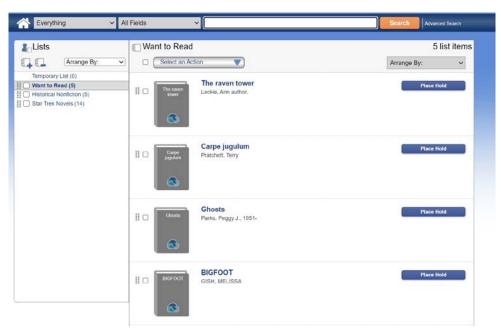

3. Select the list you wish to transfer (Want to Read in the example above). Click the checkbox next to the "Select an Action" dropdown to select all titles in the list. Choose the "Print" action. This generates a simplified list that we can copy. Select the text on this page and copy it.

### Want to Read

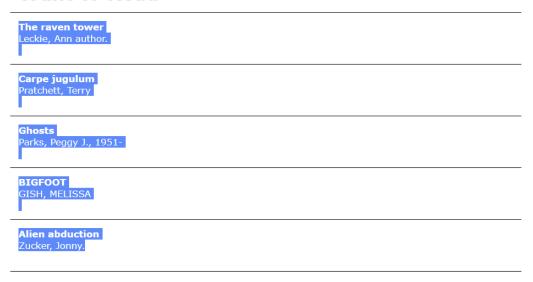

4. In another tab or window, open Aspen Discovery and log in with Barcode and PIN. Click the "Your Lists" option under the My Account box:

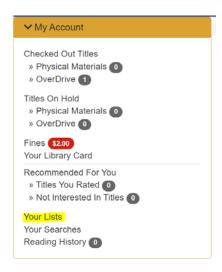

5. Click "Create New List," name the list, and optionally give it a description:

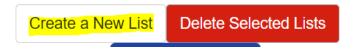

6. Click the name of the new list to view the (currently empty) list screen. Click the "Add Multiple Titles" button.

## Imported List

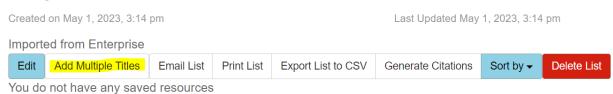

7. Paste the list from Step 3 into the box and click "Add to List."

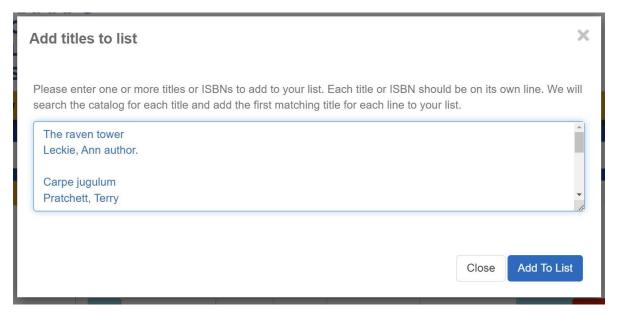

8. Check the results. Compare the newly generated list to the old list. You will have extra titles belonging to authors, because Aspen treats each line as a separate entry. You can delete these by clicking the big red Delete button next to the titles. (As an alternative, you may paste the titles from the old list into a text editor and remove the authors before importing them.)

**NOTE**: If you have older lists, you may have some titles in your list that look like this:

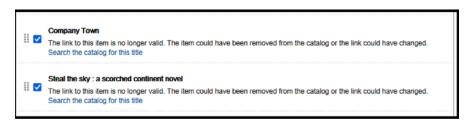

These titles have since been removed from our catalog and may not transfer to your new list. Save these titles in a separate document if they wish to keep a record of them.

## Option 2: Email – Copy ISBNs – Paste

This method takes more time and requires extra steps, but it is the most precise method.

- 1. Log into Enterprise with Barcode and PIN.
- 2. Click "My Lists" to bring up the list interface.
- 3. Select the list you wish to transfer. Click the checkbox next to the "Select an Action" dropdown to select all titles in the list. Choose the "Email" action. Provide a valid email address and click "Send Email."

NOTE: This method does not work with lists longer than 119 titles. In this circumstance, select groups smaller than 119 and email each group separately.

4. Check your email for an email from no-reply@sirsidynix.com with a subject of "Results:"

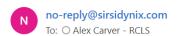

#### The raven tower

**Title** The raven tower **Author** Leckie, Ann author.

Physical Description 416 pages: illustrations, map; 25 cm.

Publication Information New York, NY: Orbit, an imprint of Hachette Book Group, 2019.

Subject Imaginary places -- Fiction. Gods -- Fiction. Imaginary wars and battles -- Fiction. Kings and rulers -- Fiction.

ISBN 9780316388696 9780316388702

Subject Term Imaginary places -- Fiction. Gods -- Fiction. Imaginary wars and battles -- Fiction. Kings and rulers -- Fiction.

| Library                                                      | Shelf Number | Status                          |
|--------------------------------------------------------------|--------------|---------------------------------|
| Haverstraw Garnerville-Haverstraw King's Daughters Public Li | Leckie       | Adult Science Fiction & Fantasy |
| Orangeburg Library                                           | Leckie       | Adult Fiction                   |
| Greenwood Lake Public Library                                | Leckie, A.   | Adult Fiction                   |
| Fallsburg Library                                            | FIC LECKIE   | Adult Fiction                   |
| Middletown-Thrall Public Library District                    | LECKIE       | Adult Fiction                   |
| Monticello-Ethelbert B. Crawford Public Library              | LECKIE       | Adult Fiction                   |
| Cornwall Public Library                                      | Leckie       | Coming soon                     |
| Port Jervis Free Library                                     | SF LECKIE    | Adult Science Fiction           |
| Nanuet Public Library                                        | F Leckie     | Adult Science Fiction & Fantasy |
| Blauvelt Free Library                                        | FANT Leckie  | Adult Science Fiction & Fantasy |
| Sloatsburg Public Library                                    | LEC          | Adult Fiction                   |
| Pearl River Public Library                                   | SF LEC       | Adult Science Fiction & Fantasy |
| Cornwall Public Library                                      | Leckie       | Adult Fiction                   |
| Nyack Library                                                | LECKIE       | Adult Fiction                   |
|                                                              |              |                                 |

- 5. In another tab or window, open Aspen Discovery and log in with Barcode and PIN. Click the "Your Lists" option under the My Account box.
- 6. Click "Create New List," name the list, and optionally give it a description.
- 7. Select "Add Multiple Titles"
- 8. Copy the ISBNs from each title from the email. Copy each ISBN onto a new line. If no ISBN is listed, use the title instead. When finished, click "Add to List."
- 9. Check the results. Compare the newly generated list to the old list.